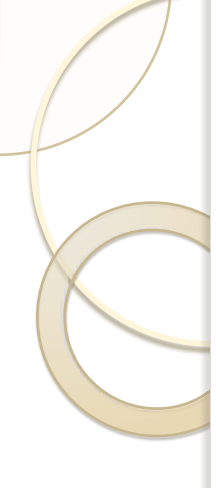

# Claims Reports for Providers

#### Agenda:

- •Walk through of the PowerPoint presentation
- •Live Environment Demonstration
- •Question Session for presenter and various Claims SME's that will be standing by

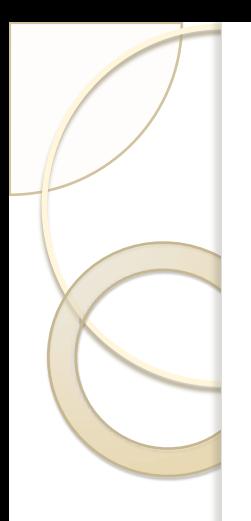

# Claims Reports for Providers

Presenter: Michael Berry

Summary:

This presentation will provide a detailed approach to running Claims reports in the Business Objects environment.

## Claims Reports for Providers

#### **Presentation Assumptions:**

- 1. The presenter is a subject matter expert in the Business Objects reporting environment, and will focus this presentation on how to use the Business Objects reporting tools. SME's from Claims will also be available to address questions.
- 2. Some recent challenges with the upgraded environment were due to LAN infrastructure equipment problems. Those issues have been resolved and addressed by LAN/WAN technicians. The presenter cannot address LAN/WAN hardware issues during this presentation.
- 3. Improving the speed of interacting with the reporting environment will always present new challenges due the huge variety of Provider computers that are supported. There are teams who monitor the timeliness of the environment everyday. These teams make every effort to get the environment faster and faster.

## Getting Started

#### **ILLINOIS MENTAL HEALTH COLLABORATIVE**

**FOR ACCESS AND CHOICE** 

## for providers

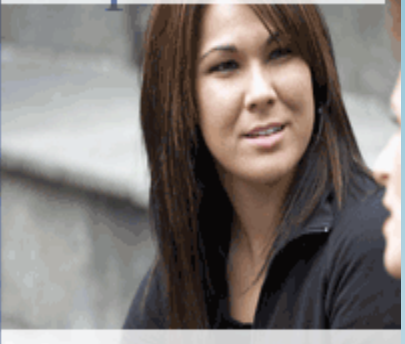

Provider Online Servi

#### Provider Online Services Log in to Provider Connect.

Services

About

Your account name will determine your access to records that are specific to you.

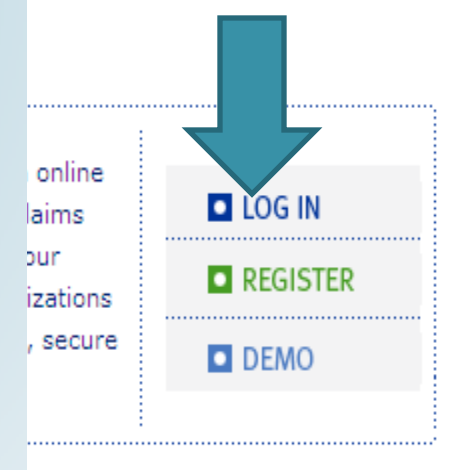

**News** 

Contact

veloped specifically for you, which include ProviderConnect, the Provider Manual, and links to mental health

- D Home
- Provider Home
- Provider Manual
- 

Click the reports link, and wait for the environment to load (several seconds).

resources.

### Environment Home Page

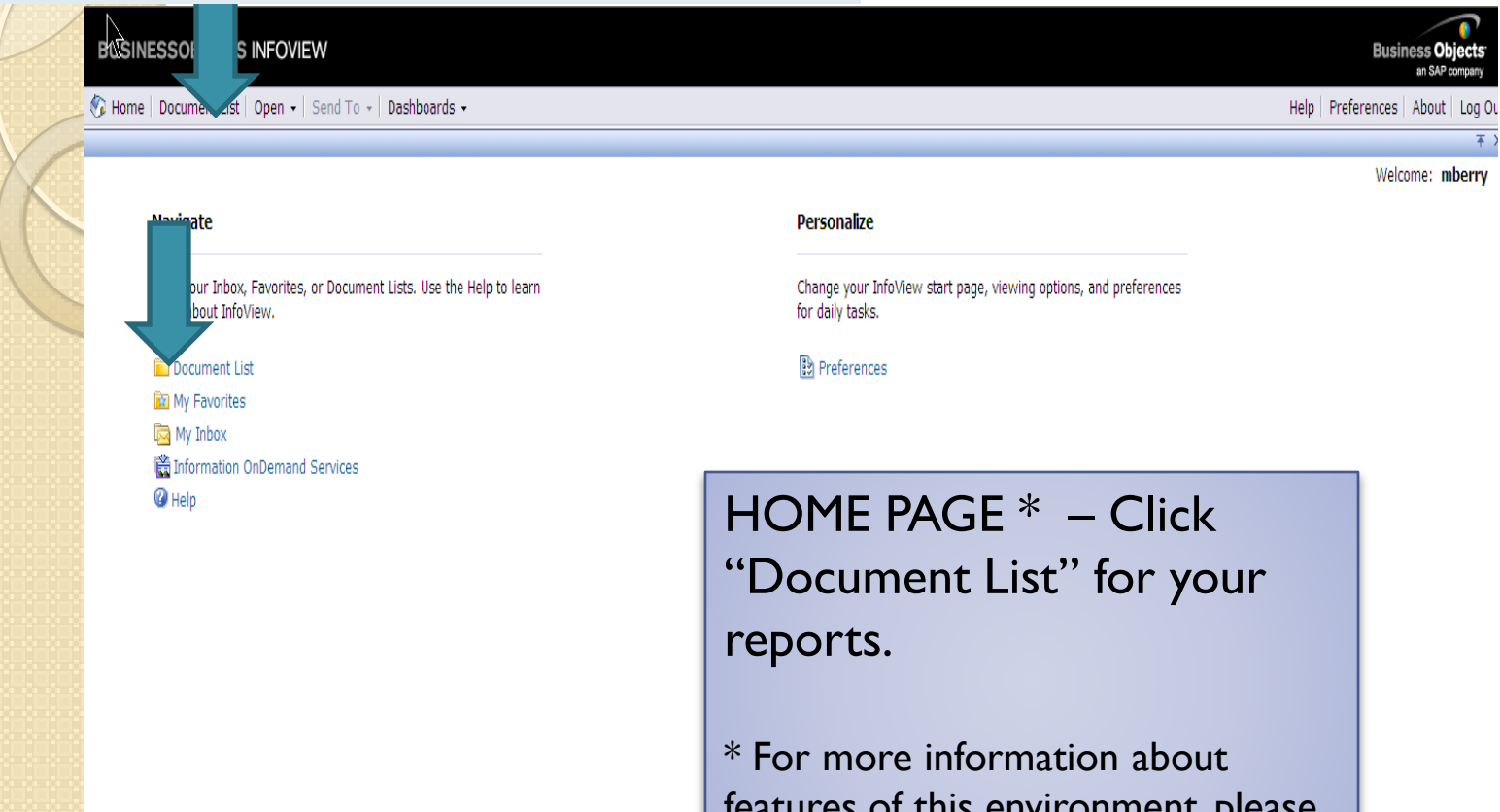

features of this environment, please refer to the Infoview User Manual.

## Getting to your Reports: Public Folders

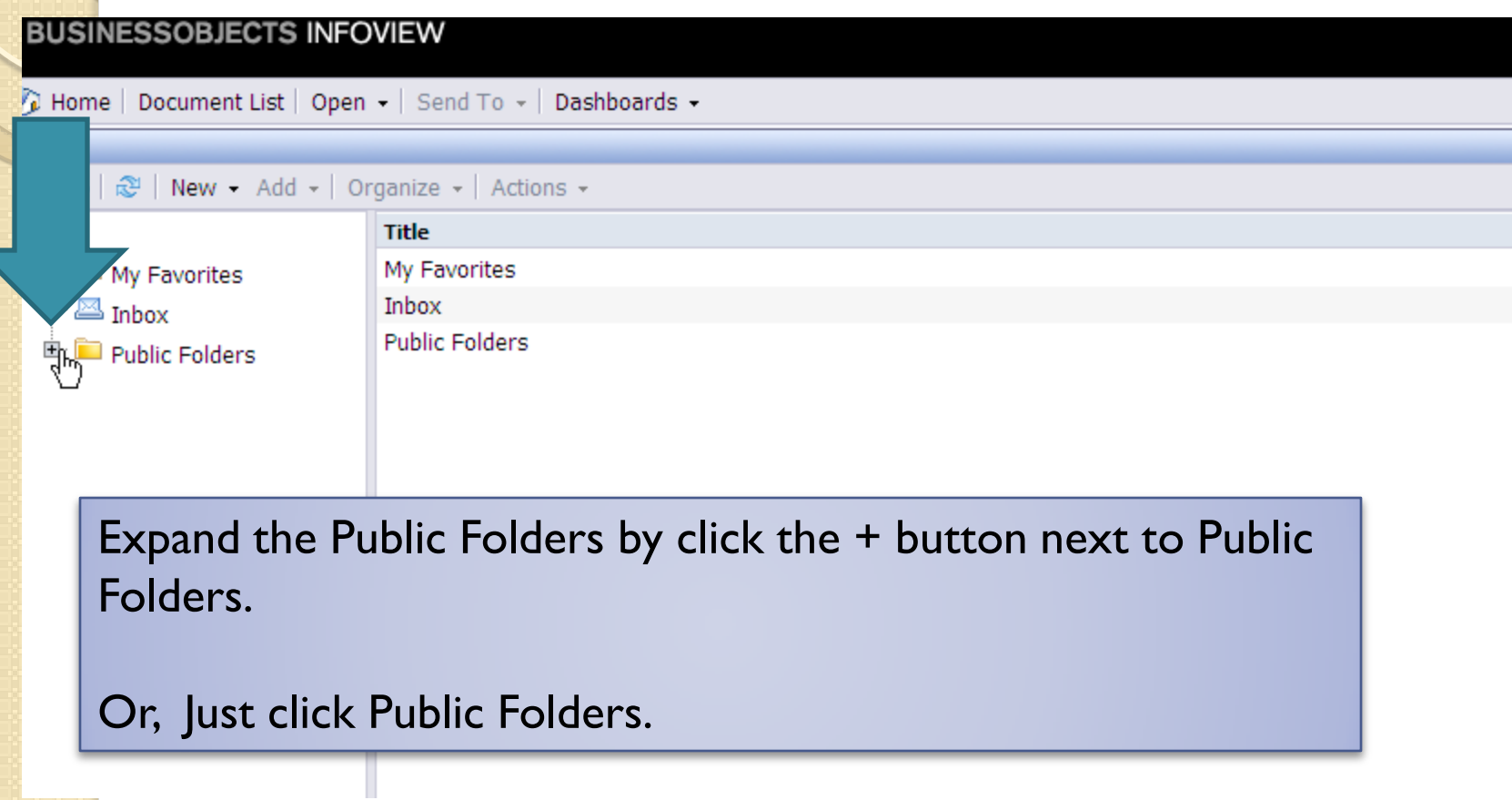

### The Document List

| New - Add -   Organize -   Actions -                                                                                                    |                                                                       |                       |                | Search title - | $\mathcal{P} \models$ K .<br>$ 1 $ of 1 |
|----------------------------------------------------------------------------------------------------|-----------------------------------------------------------------------|-----------------------|----------------|----------------|-----------------------------------------|
|                                                                                                    | Title <sup>A</sup>                                                    | <b>Last Run</b>       | $\Psi$ Type    | Owner          | <b>Instances</b>                        |
|                                                                                                    | IL Claims Detail Data Set                                             | May 29, 2009 10:35 AM | Crystal Report | <i>imartin</i> | 103                                     |
| Fo                                                                                                    | IL Report of Approved Claims by Submission Date                       | May 29, 2009 9:19 AM  | Crystal Report | imartin        | 103                                     |
| )rpc                                                                                                    | IL Report of Claims in Process by Submission Date                     | May 29, 2009 9:19 AM  | Crystal Report | imartin        | 102                                     |
| edd                                                                                                    | IL Report of Denied Claim Lines by Submission Date                    | May 26, 2009 2:52 PM  | Crystal Report | imartin        | 100                                     |
| npir                                                                                                    | IL Report of Denied Claim Lines by Submission Date -<br>Consumer Name | May 26, 2009 3:41 PM  | Crystal Report | jmartin        | 101                                     |
| npk[                                                                                                    | IL Report of Denied Claim Lines by Submission Date -<br>Fund Source   | May 8, 2009 9:05 AM   | Crystal Report | imartin        | 36                                      |
| You should see a list of reports to interact with. Note the<br>"Last Run" Column. One way to see the last instance, is to<br>double click the report name. |                                                                       |                       |                |                |                                         |
| l Re                                                                                                    | IL Report of EDI-                                                     |                       |                |                |                                         |
| $\mathbf{v}_{\text{non}}$                                                                                                    | 837P Batch Claims Submitted by Submitter ID                           | May 15, 2009 11:18 AM | Crystal Report | imartin        | 24                                      |

## Different Command Options

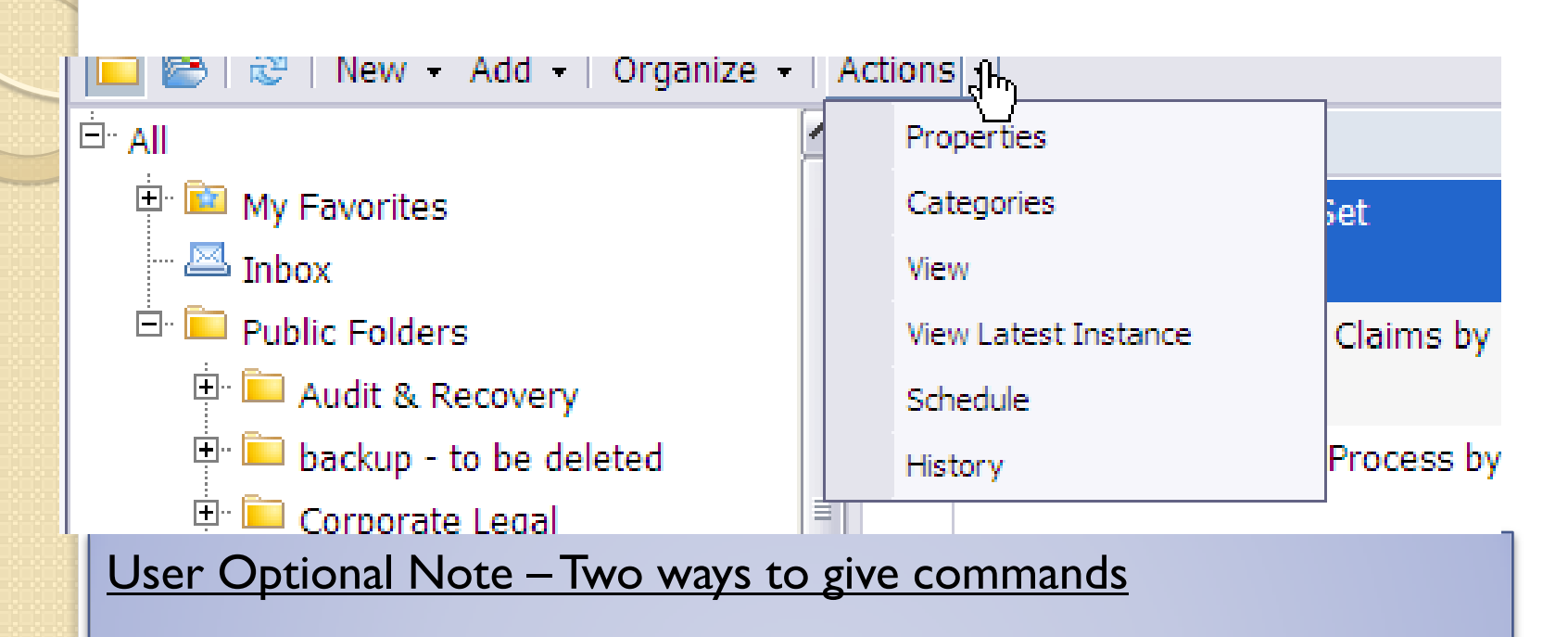

"Right Click Menus" are just one way of giving commands to the system. Right click a report name to see this menu.

You can also highlight a report name (one click), then choose a command from the ACTIONS button on the menu

### Ways to Schedule

#### Title  $\triangleq$ **Last Run** IL Claims Detail Data Set м Properties Categories ₽ IL Report of Approved sion Date View Schedule ⊕ IL Report of Denied C mer Name

Most Providers will want to run a report different each time.

Use the Schedule option to customize the report to fit your needs:

- Right click a report name, choose Schedule or
- Highlight a report name, and choose Schedule from the ACTIONS menu

Scheduling is the most valuable feature of this system. Scheduling allows you to:

•Change parameters (like date ranges) •Choose a new report title •Choose a new report format (like PDF or Excel or CSV)

## **Scheduling Options**

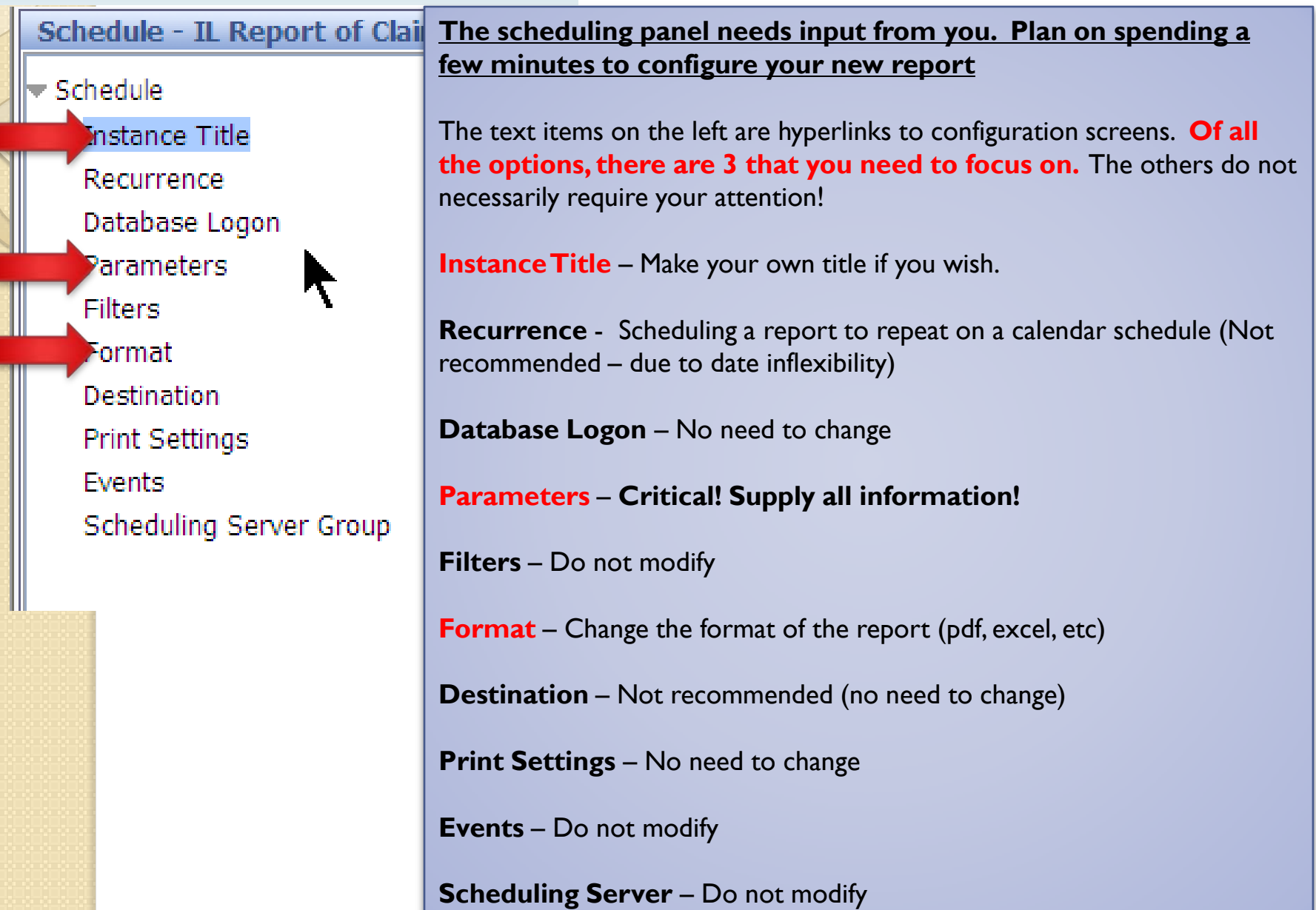

## Change Report Titles

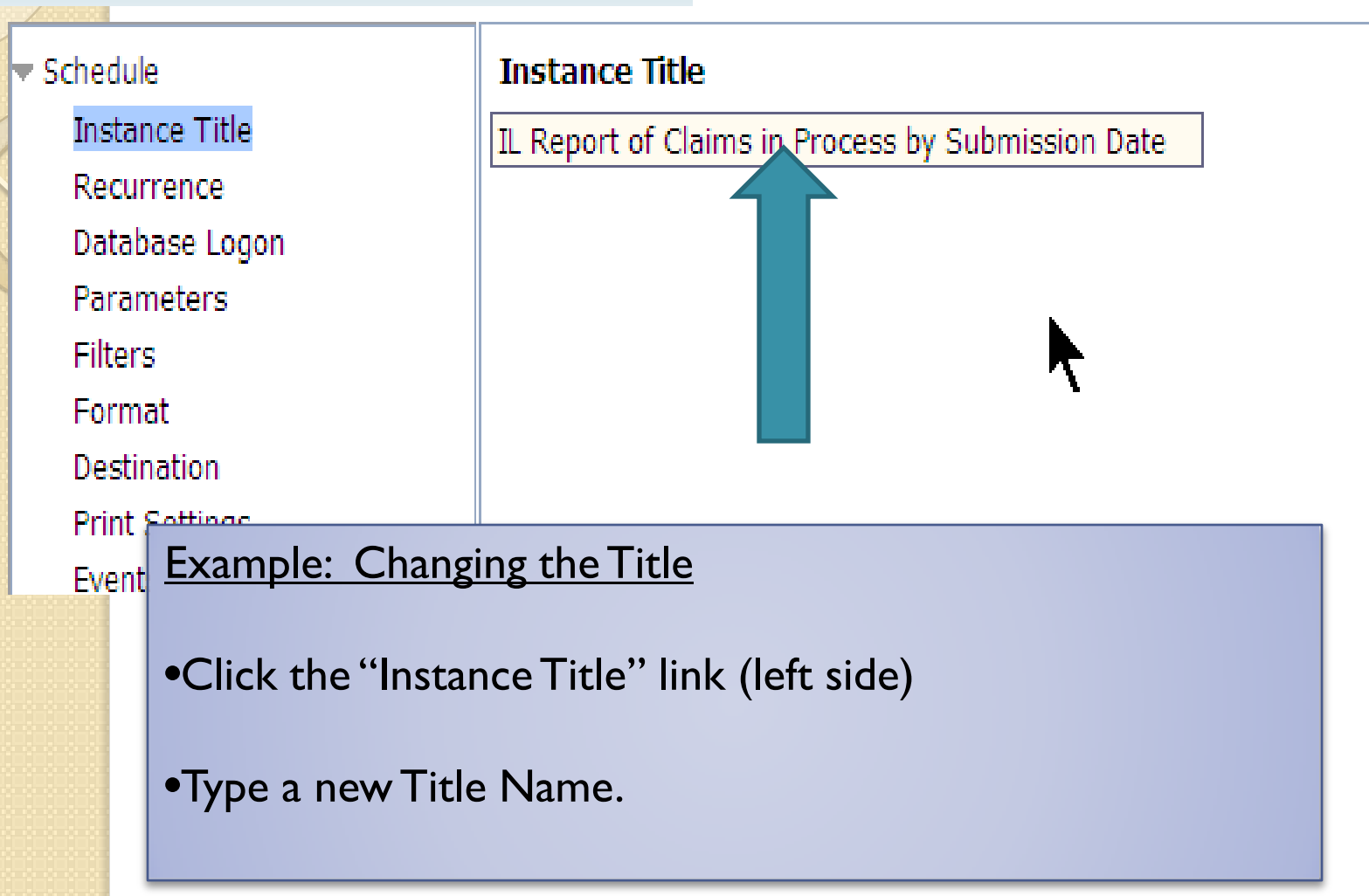

#### Access the report parameters

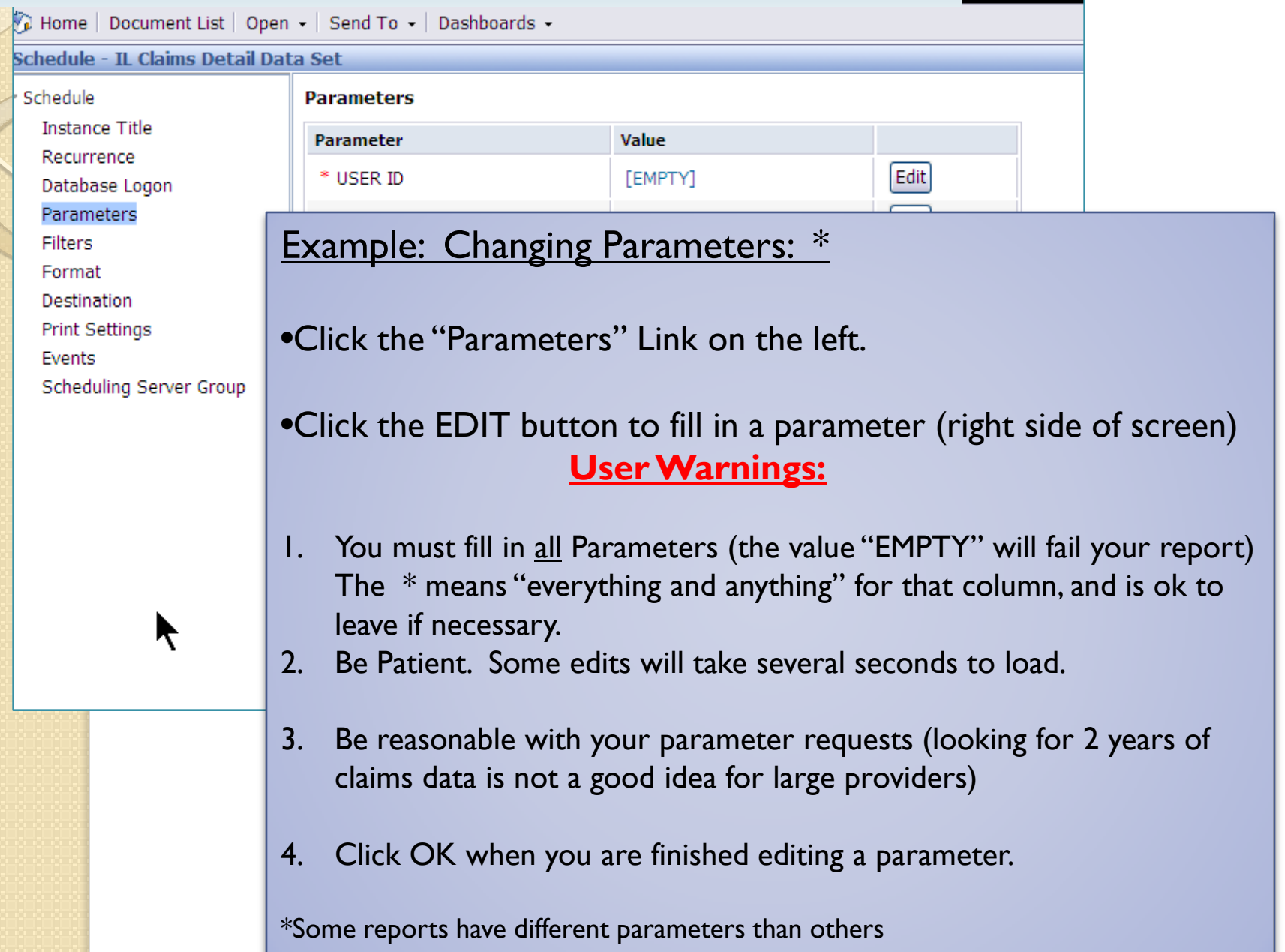

#### Date parameters

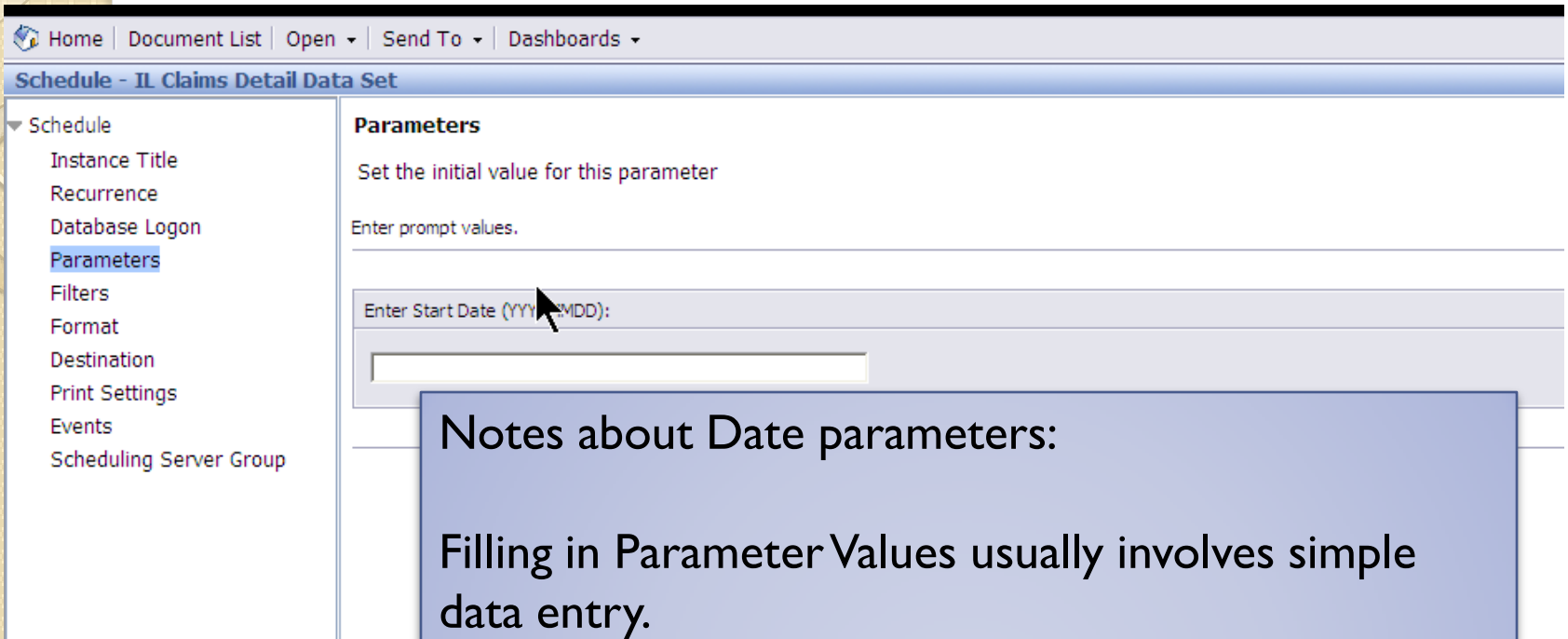

However, if you do not fill out the parameter with the correct format… you will get an error, or a blank report.

20090101 does not equal Jan 1, 2009 or 1/1/2009 in database terms, because of the difference in formats.

### Provider parameters

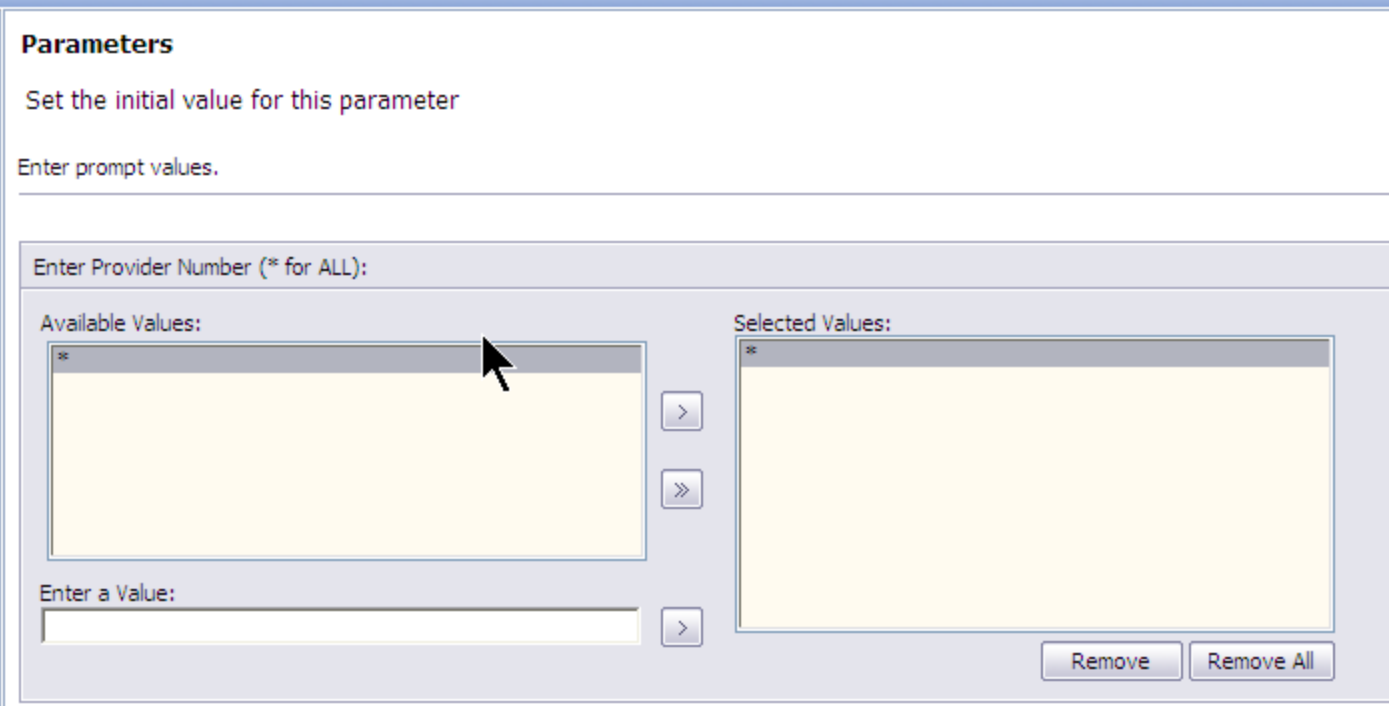

Notes about Provider Number Parameters:

If you want a specific Provider, remove the "\*" by Highlighting the "\*" in the Selected Values panel (right side). Then click the REMOVE button.

Then enter a new value in the "ENTER A VALUE" box. Then click the ">" button to the right.

In the Selected Values box, all you want to see is a Provider Number (more than one is ok).

#### Click OK

## Changing report format parameters

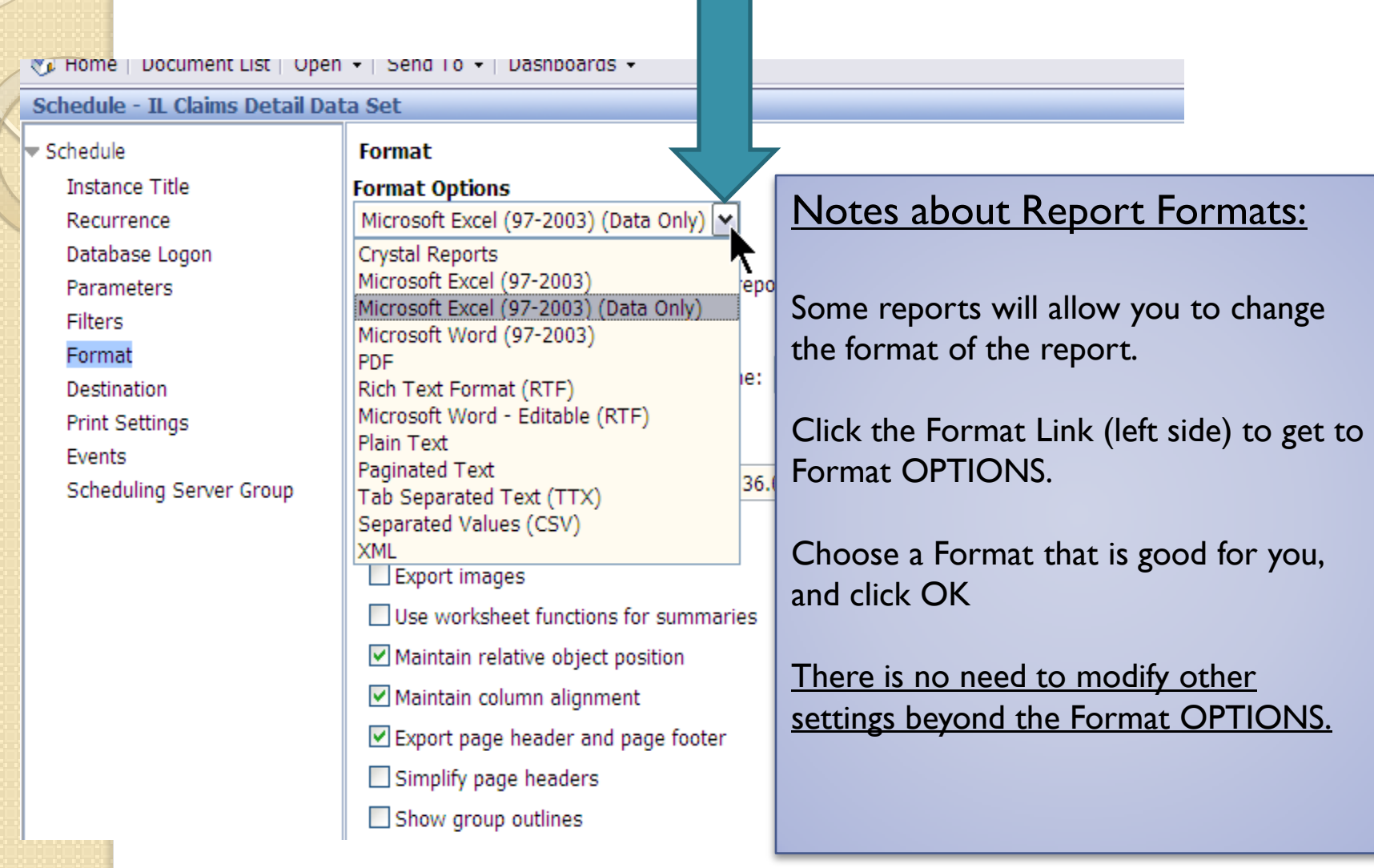

## Running the report is "scheduling"

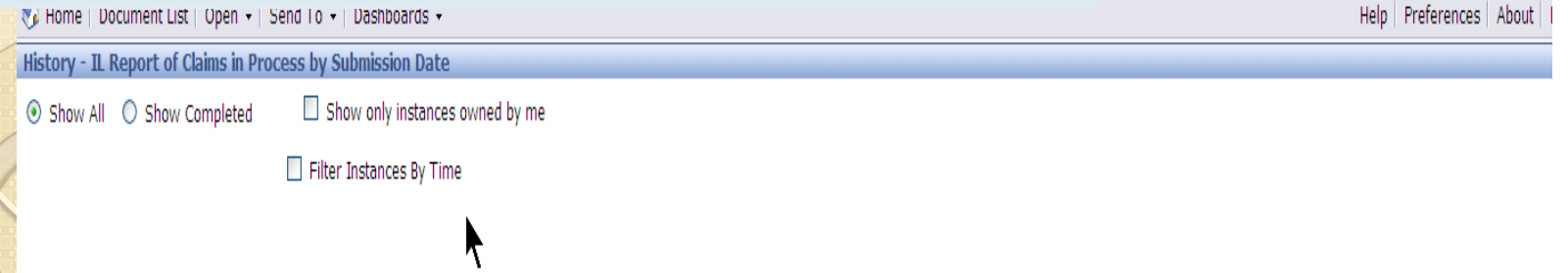

When you are finished with editing Schedule options, you can then Schedule the report.

Click the SCHEDULE button (lower right side of screen)

You will see an empty screen for several seconds. This delay is due to the report server loading your instance.

PLEASE WAIT! Do not do anything until.....(next slide)

### Notes about report status

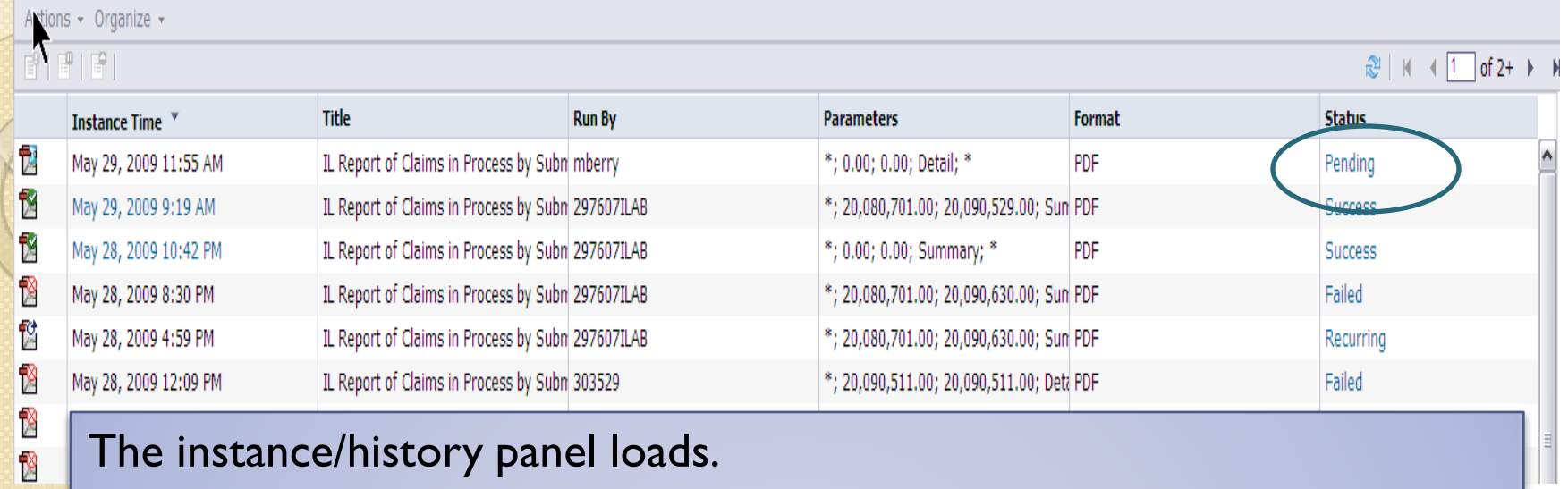

This screen describes recent report that have run. Your report will be at the top. Check the instance time!

The status of your report will be "Pending"

Pending means that your report is waiting in line to be processed by the report server. Normally, this "wait" will only be 15-30 seconds, unless many other reports are attempting to run at the same time.

## Refresh Status details

Your report is usually in one of 4 types of status.

To see the most recent status, click the tiny refresh button.

#### Possible Status messages:

His  $_{\odot}$ 

□

Ŋ ¥ 図 Ľ Ŀ Ľ  $\mathbf{K}$ 

May 7, 2009 12:28 PM

Mav 7, 2009 11:24 AM

**Pending** – The report is 'waiting' in line for its turn to run. Usually will take only a few minutes. **Running** – Your data is being assembled by the report server. Usually will take only a few minutes. **Failed** – Report did not run. Usually means an incorrect parameter was issued, or a parameter was left blank. Sometimes the issue is more serious, like a database error.

**Success** – The reports is finished and ready to view.

V5ZDWHMS

V57DWHMS

 $.602341$ 

IL Claims Detail Data Set

IL Claims Detail Data Set

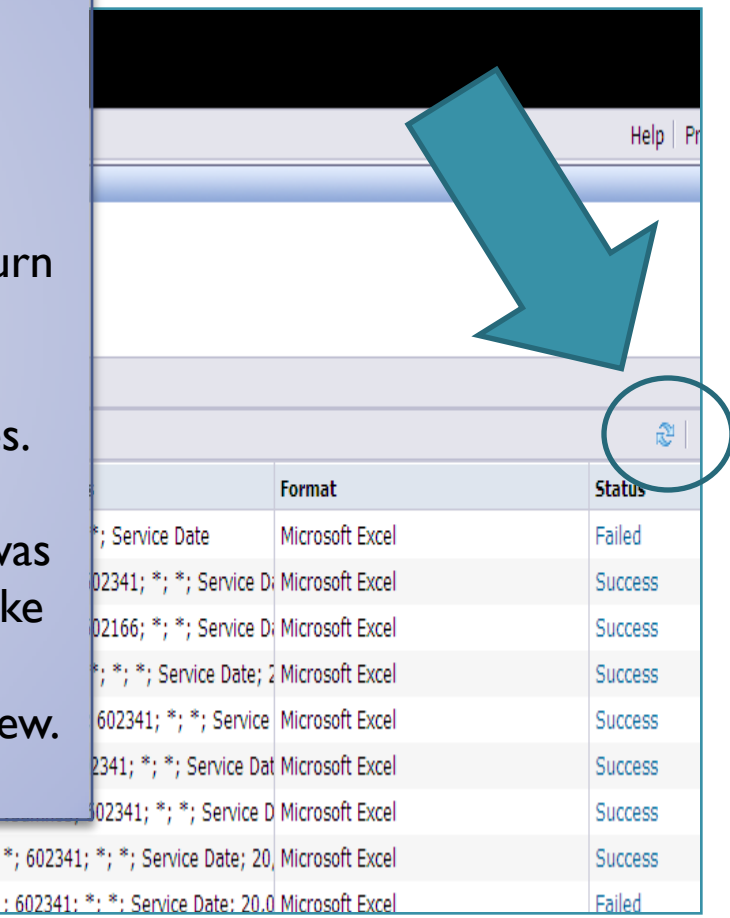

### View your report

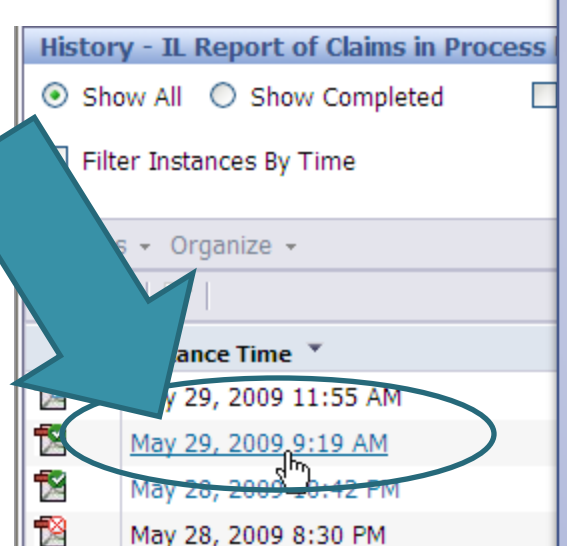

#### To view your report:

Find your report (usually at the top of the list).

Left Click the Date/Time Hyperlink. Your report will open in the chosen format (EXCEL, PDF, ETC).

You can save it locally from there. Regardless, the report server will save your report in the system.

### The History feature

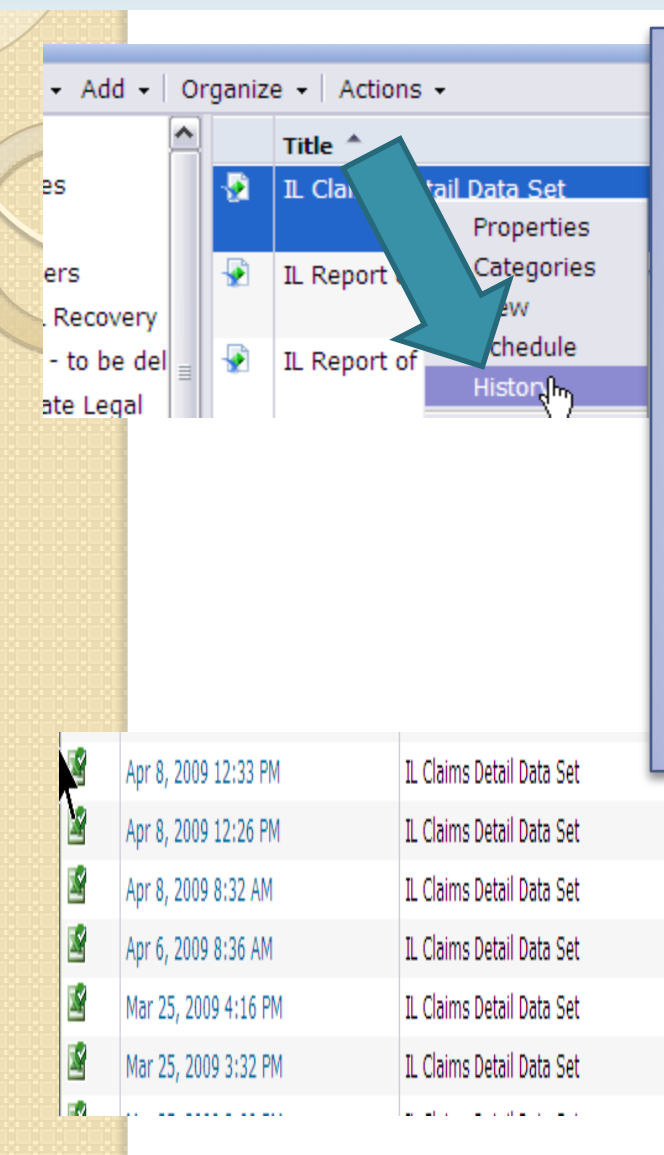

 $\sim$ 

Your report will be saved (on the server) for a long period of time.

You can access your report in the future, by using the HISTORY feature.

Right click a report name and Choose "History" (or use the ACTIONS menu)

You will see a list of times different people have run the report,

Click a Date link (left side) to view that instance of the report.

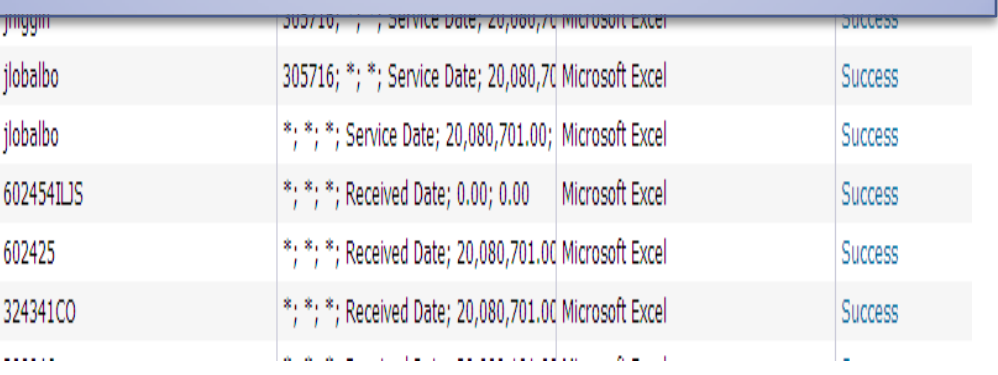

#### *This report does not have the columns that I need. How do I get them there?*

Sometimes you will need a custom report. All custom report requests need to be directed to Mary Smith via Email: [maryesmith@illinois.gov](mailto:maryesmith@illinois.gov).

*No exceptions.*

#### *I don't know my password/account name*

Call the EDI helpdesk.

#### *Why does my report keep failing?*

A very high number of failing reports are due to incorrect parameters. All parameters must be filled out.

#### *Why is this report taking so long?*

Several months worth of data could be accessing over several thousands of records. In cases of Excel formats, downloads may cause trouble for 65k+ rows. Only running a weeks worth of data is highly suggested. Your local network and equipment also contribute to processing times.

#### *Can I stay logged in to Infoview all day?*

No. Please Log out or close your browser window when you are finished with your reports. Each log in sessions consumes system resources, whether you are actively running reports or not. Eventually, you will be kicked off due to inactivity, and will need to log in again.

#### Troubleshooting Help:

#### Business Objects How-to Questions:

Call Michael Berry 217-801-9174, or email [michael.berry@valueoptions.com](mailto:michael.berry@valueoptions.com)

#### Technical Problems:

#### **EDI Help Desk 888-247-9311 8am-6pm EST**

#### *Examples of Technical problems:*

Forgot Account names or passwords or Account disabled System "freezing" or crashing Reports are failing and you know you are running the correct parameters Database errors System unavailable errors Files will not download Reports cannot be viewed or opened System is responding very slowly